### **Bedienungsanleitung**

#### **Fahrassistent-Kasse-Zonen-Statistik**

Entwickelt von BuergerBus SOW

**Unterstützung des Fahrerteams:**

- **Automatische Touren und Linienabfolge**
- **Automatische Haltestellen-Erkennung**
- **Automatische Fahrzeiteninformationen**
- **Kasse, mit Zieleingabe und der automatische Anzeige der gültigen Verbindungs-Fahrkarten**

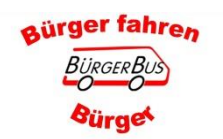

**Wer Schreibfehler findet darf sie auch behalten! Fahrassistent-Kasse-Statistik**

# **Die Bedienung**

#### Das Bedienen des Gerätes während der Fahrt ist nicht gestattet

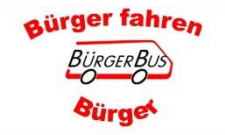

Fahrassistent-Kasse-Statistik Wer Schreibfehler findet darf sie auch behalten!

### **Die APP starten**

- 1. Tablet einschalten
	- a. Aus dem Standby nur kurz antippen
	- b. Wenn ausgeschaltet etwas länger gedrückt halten
- 2. Diese Ansicht könnte erscheinen "Desktop" Hängt von der Vereinsgestaltung ab
- 3. Wenn nicht, den Pfeil drücken bis die Ansicht erscheint

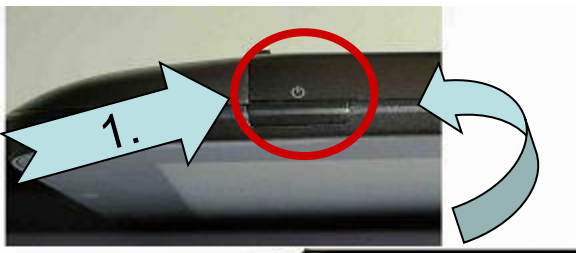

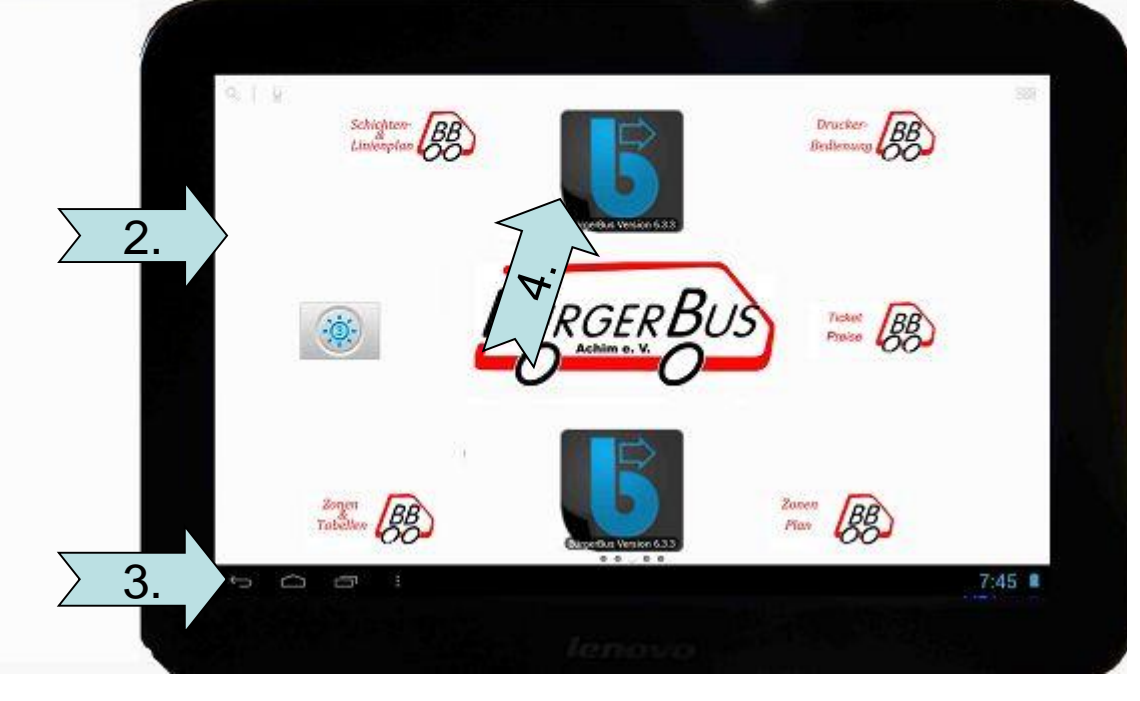

4. APP starten, Feld anklicken

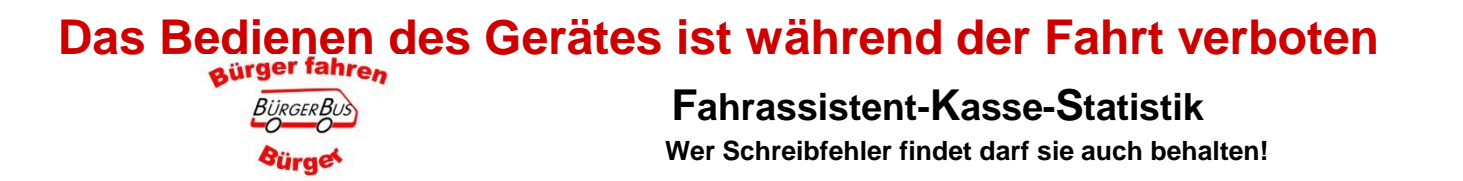

#### **Anmelden**

- 1. Name auf der Auswahlliste suchen
- 2. Auswahlliste scrollen. Mit dem Finger das Display leicht berühren und nach oben oder unten wischen
- 3. Name anwählen (Bereich wird farblich hinterlegt)

 $\overline{\mathcal{C}}$ 

aürger fahren

*<u>aürae*</u>

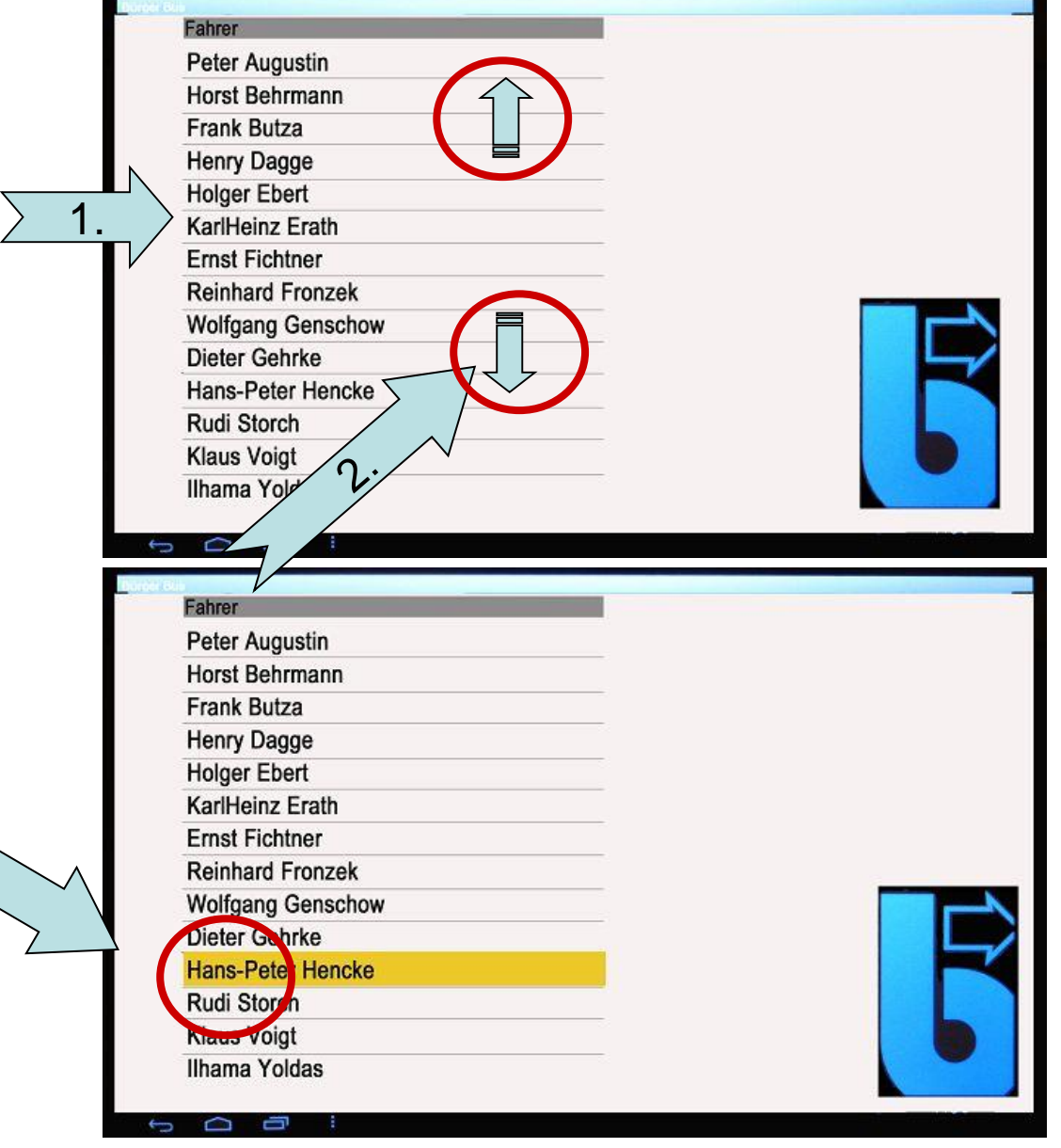

#### **Fahrassistent-Kasse-Statistik**

## Anmelden, nur bei Sicherheitseinstellung mit PIN

- 1. PIN Nummer eingeben. 4stellig numerisch
- 2. "OK" wählen

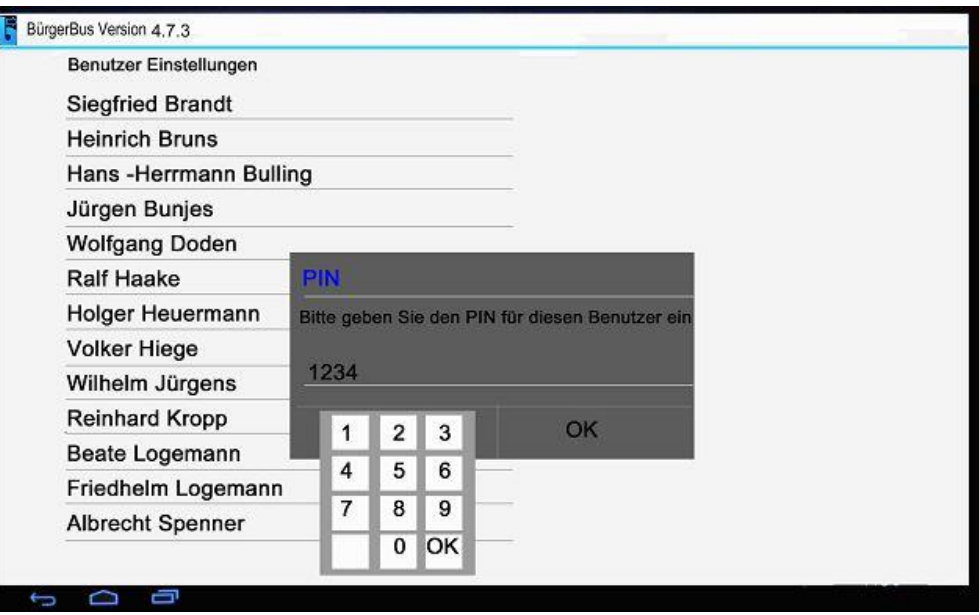

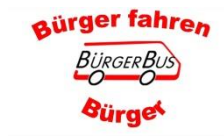

Fahrassistent-Kasse-Statistik

### Kilometerstandsabfrage nur wenn in der APP Einstellung aktiviert wurde

- 1. Kilometerstand des Fahrzeuges mit dem Eingabefeld eingeben.
- 2. "OK" wählen.
- 3. Bei Bedarf Fahrtyp wählen: erstes Feld "Linienfahrt" antippen oder das Dreieck ganz rechts in der Reihe
- $\triangleright$  Linienfahrt
- $\triangleright$  Dienstfahrt, Fahrten die direkt mit dem Linienbetrieb zusammen hängen, z B · Tankfahrt
- $\triangleright$  Nicht begünstigte Fahrt, z.B.: Fahrten zu anderen Vereinen oder Promotiontour.
- 4. "Weiter" wählen.

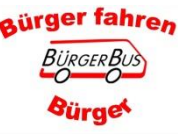

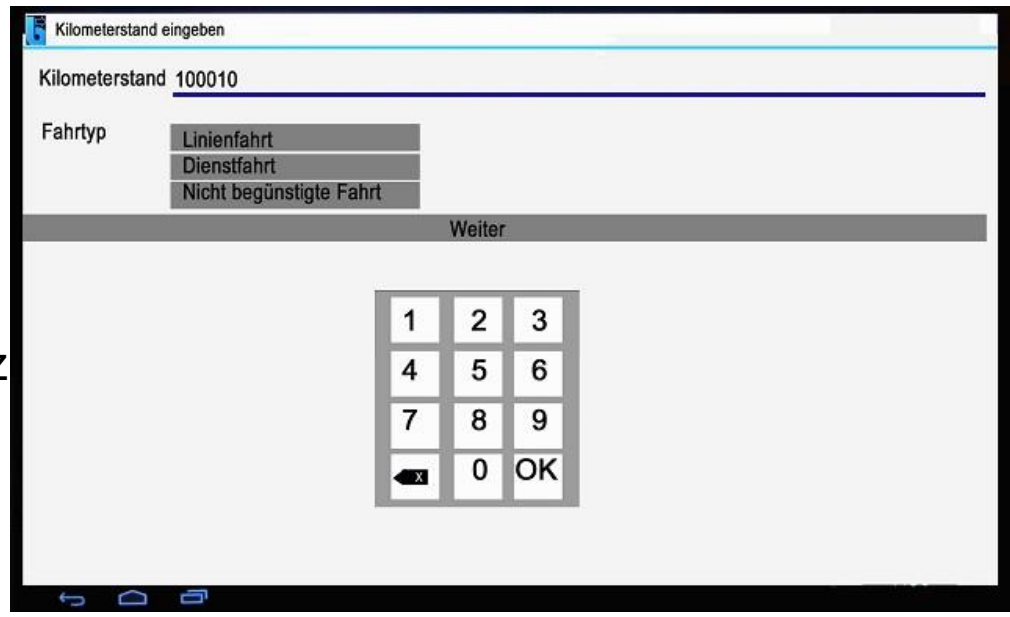

Hinweis wenn Tankeingabe getätigt wird: -Bitte den Hinweis im Bereich Tankdaten beachten

**Fahrassistent-Kasse-Statistik** 

#### **Routen Auswahl**

#### Definition des Begriffs "Route"

- \* Der Einsatz des Busses an einem bestimmten Wochentag
- \* Damit sind nicht die Schichten der Fahrer gemeint
- $\mathbf 1$

Es wird immer nur eine Route angezeigt. Wenn für einen Wochentag verschiedene Routen zur Auswahl stehen, können sie über die Pfeiltaste angezeigt und ausgewählt werden

2. Sollte der falsche Fahrername gewählt sein. Mit der Anwahl des Feldes "Zurück" wieder zurück zur Auswahlliste

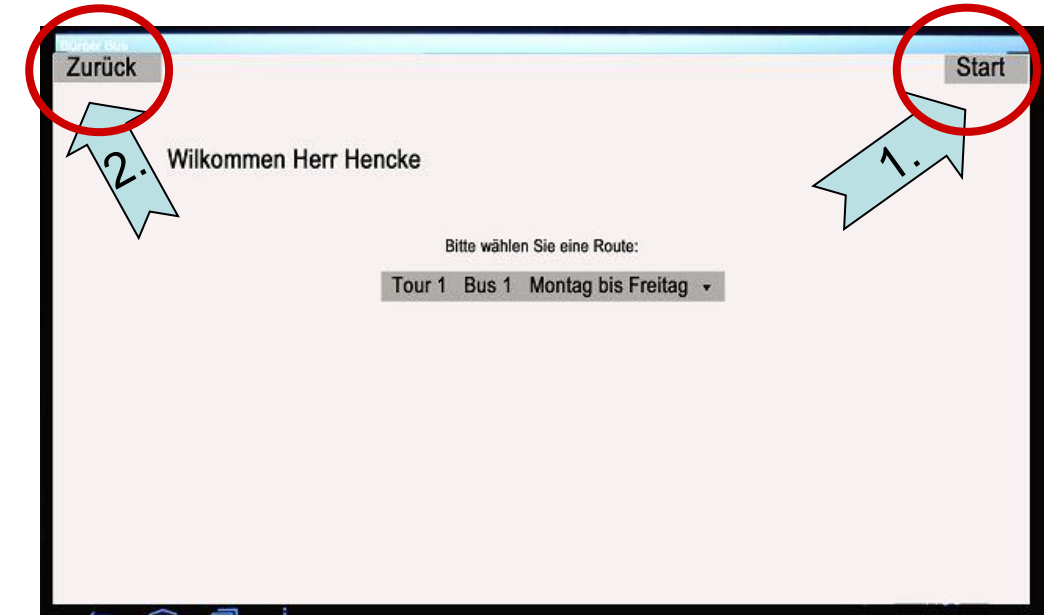

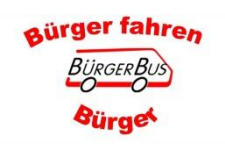

#### Fahrassistent-Kasse-Statistik

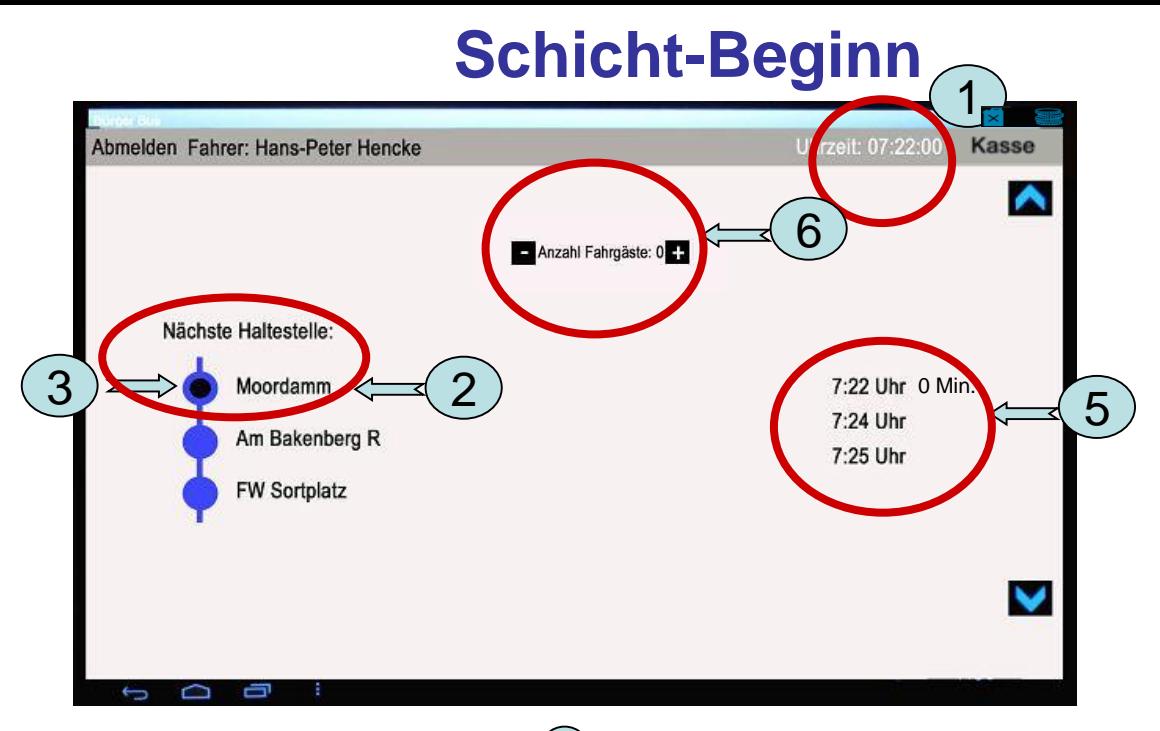

Anhand der Uhrzeit vom Tablet, $\mathcal D$ sucht das Tablet die Haltestelle aus, die der Fahrplan um diese Uhrzeit vorsieht. **Immer die oberste Haltestelle** 2 Wenn die Haltestelle durch den GPS Empfänger erkannt wurde, wird der blaue Punkt in der Mitte schwarz  $\mathfrak A$ 

Sollte eine andere Haltestelle am obersten Punkt gewünscht werden, siehe Punkt "Weitere Bedienung im Sonderfall"

**Immer die oberste angezeigte Haltestelle ist relevant für die Zeitdifferenz**  5 **Fahrplanzeit im Vergleich mit der Uhrzeit des Tablets** 1

6 Anzeige des Fahrgastbestandes im Bus

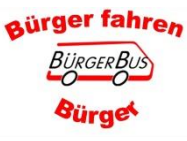

**Fahrassistent-Kasse-Statistik**

### **Automatische Haltestellenerkennung**

#### Bus fährt an der Haltestelle "Moordamm" los

Nach ca. 50m geht die Haltestelle "Am Bakenberg R" an die obere Position.

Beim Erreichen der Haltestelle "Am Bakenberg R" taucht wieder der schwarze Punkt auf

#### Hinweis:

**GPS Erkennung erfolgt nur für** die drei auf dem Bildschirm aufgezeigten Haltestellen.

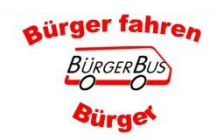

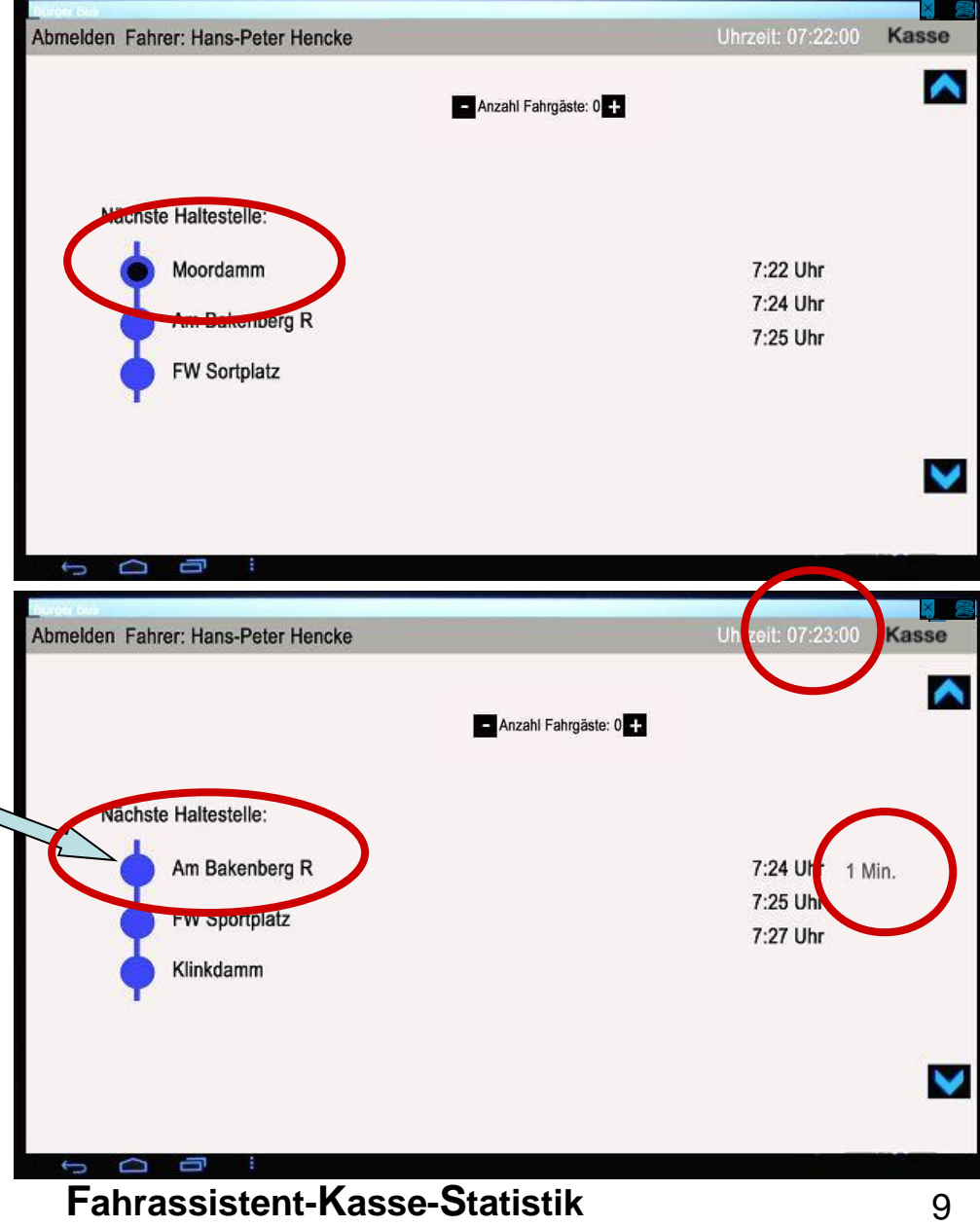

## Kasse

Wenn wir Fahrgäste haben, die an der Haltstelle einbzw. aussteigen oder ein Ticket kaufen wollen.

1. Feld "Kasse" wählen. (Feld leuchtet blau auf)

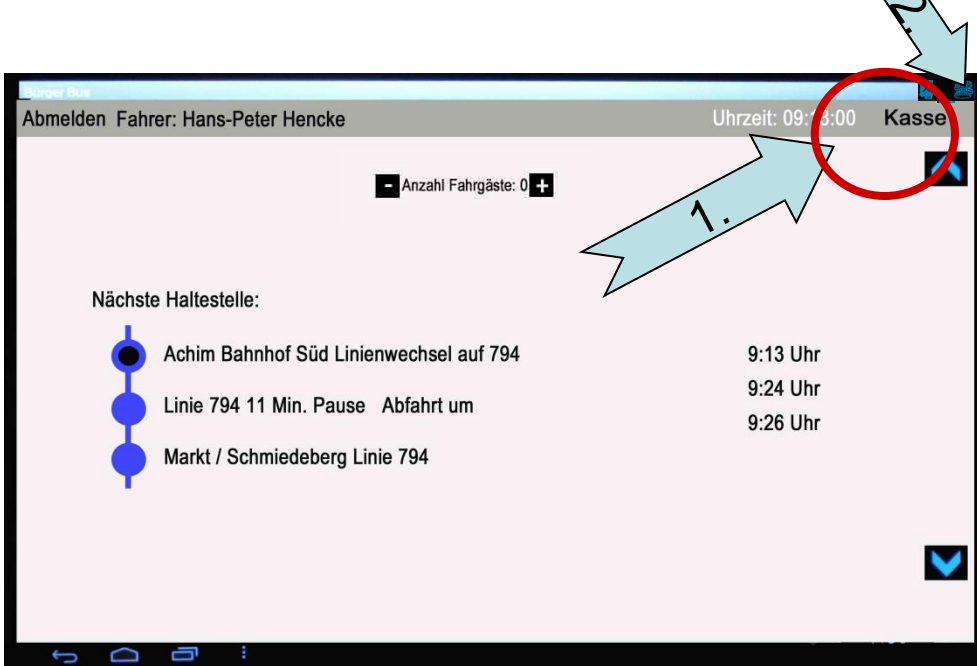

2. Wenn Kassenlade geöffnet werden soll das obere rechte Symbol wählen (nur in Verbindung mit dem Star mPoP Drucker.

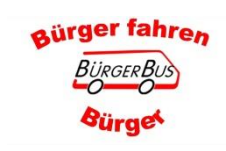

## **Ziel Haltestelle wählen oder Start Haltestelle ändern**

#### **Hinweis:**

**Wenn der Drucker über Bluetooth Verbunden ist, ist das Drucker-Symbol, oben rechts zu erkennen**

- 1. Starthaltestelle wird aus dem Fahrassistenten übernommen und angezeigt
- 2. Eingabe der Zielhaltestelle, Button wählen, neues Fenster öffnet sich. Weiter Seite 12
- 3. Änderung der Starthaltestelle, Button wählen, neues Fenster öffnet sich. Weiter Seite 12
- 4. Zurück zum Fahrassistenten **Ab FFS 710/FKS 5.2.2 wird die Anzeige automatisch geschlossen wenn der Bus weiter fährt**

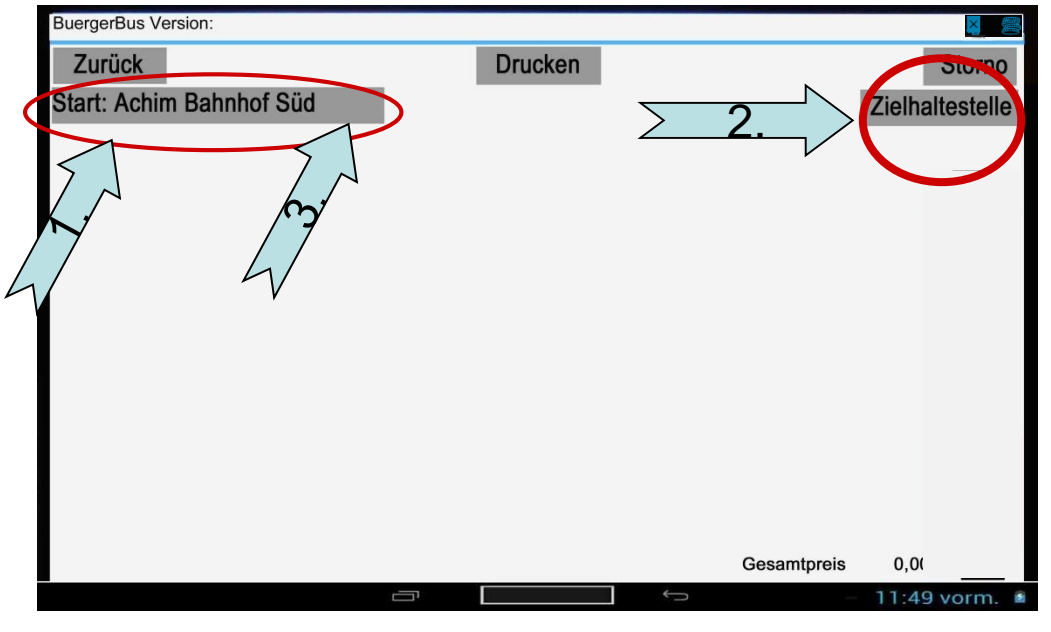

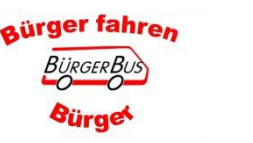

#### **Fahrassistent-Kasse-Statistik**

## **Ziel Haltestelle wählen oder Start Haltestelle ändern**

Es gibt zwei Möglichkeiten die gewünschte Haltestelle auszuwähler

- 1. Mit der bekanten Tabletwischtechnik über den Bereich der Haltestellen scrollen
- 2. Die Linie anwählen, es öffnet sich das Tatstaturfeld. Die ersten Anfangsbuchstaben der Haltestelle eingeben und "Ok" drücken. Haltestelle erscheint an erster Stelle.

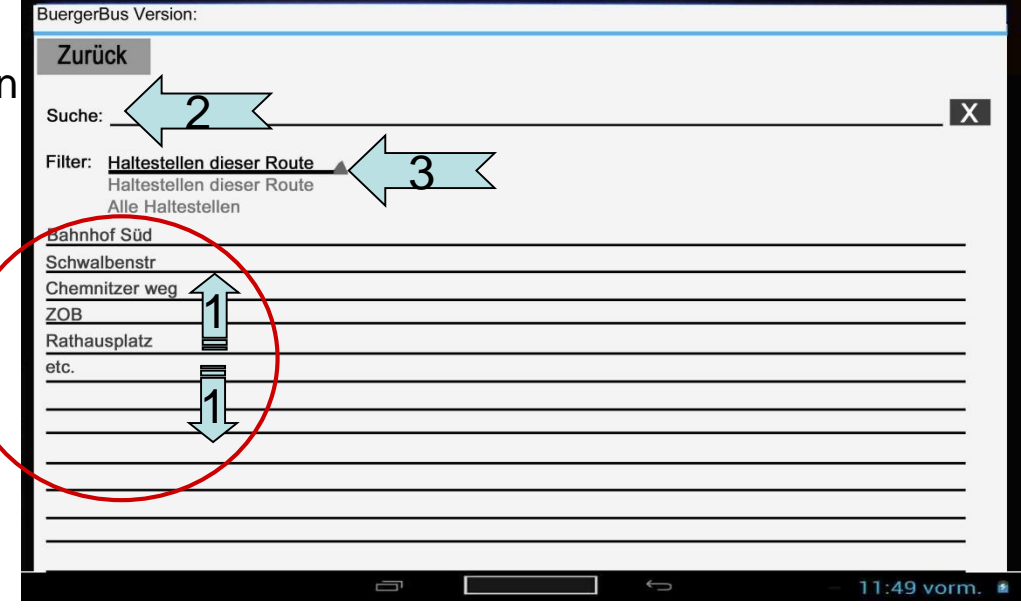

- 3. Gewünschte Haltestelle antippen und Fenster schließt sich und die Haltestelle wird übernommen
- 4. Filter: Dreieck anwählen. Anzeige aller Haltestellen der Route (Standard) oder Alle Haltestellen. Auswahl wird gespeichert

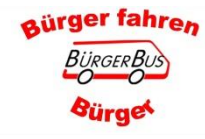

#### **Fahrassistent-Kasse-Statistik**

### **Ticket-Erfassung / Druck**

- 1. Anzeige der gewählten Ziel Haltestelle
- 2. Nur die Fahrkarten für diese Verbindung werden angezeigt. Max. 10 Fahrkarten können angezeigt werden Wenn weiter Fahrkarten zur Auswahl stehen, erscheinen die Pfeiltasten
- 3. Die gewünschte Fahrkarte wählen Fahrkarte wird ausgedruckt.
- 4. Fahrkarten Sammeldruck (Stammdaten Preise) Die gewählten Fahrkarten erscheinen sowie die Gesamtsumme.
- 5. Korrektur der Eingabe "STORNO", es öffnet sich ein neues Fenster, siehe Seite 15.
- 6. Zurück zum Fahrassistenten **Ab FFS 710/FKS 5.2.2 wird die Anzeige automatisch geschlossen wenn der Bus weiter fährt**

**Hinweis:** Wochen- und Monatkarten können nur für die/den aktuelle/n Woche / Monat ausgedruckt werden.

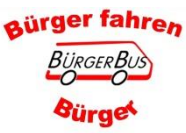

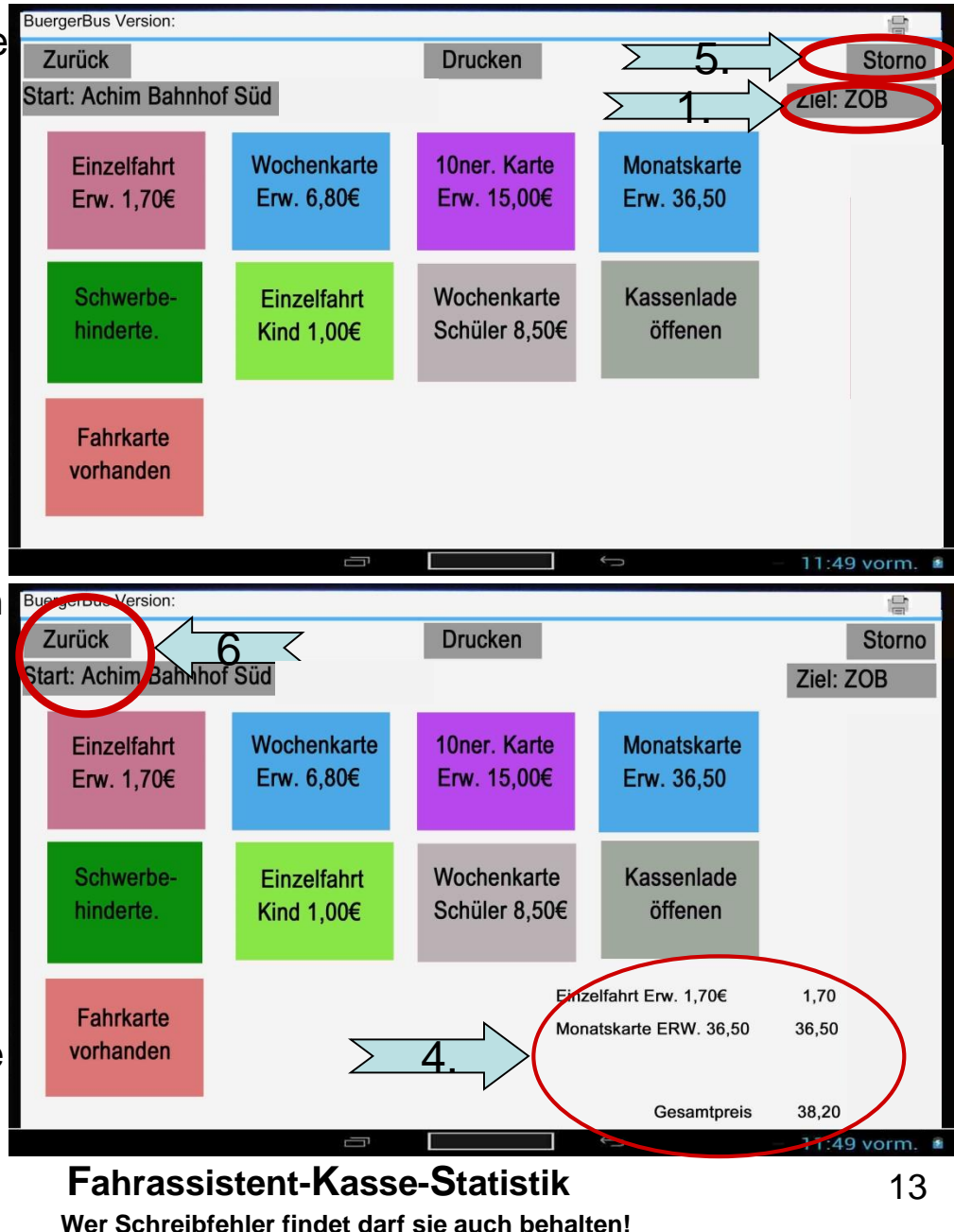

### **Ticket-Stornieren**

- 1. Alle gebuchten Tickets an der Haltestelle werden aufgeführt
- 2. Das zu stornierende Ticketfeld wählen.

Das gewählte Ticket wird grau hinterlegt.

Der Name des Tickets ändert sich mit dem Vorsatz, STORNO

aürger fahren

3. Zurück zur Ansicht "Kasse"

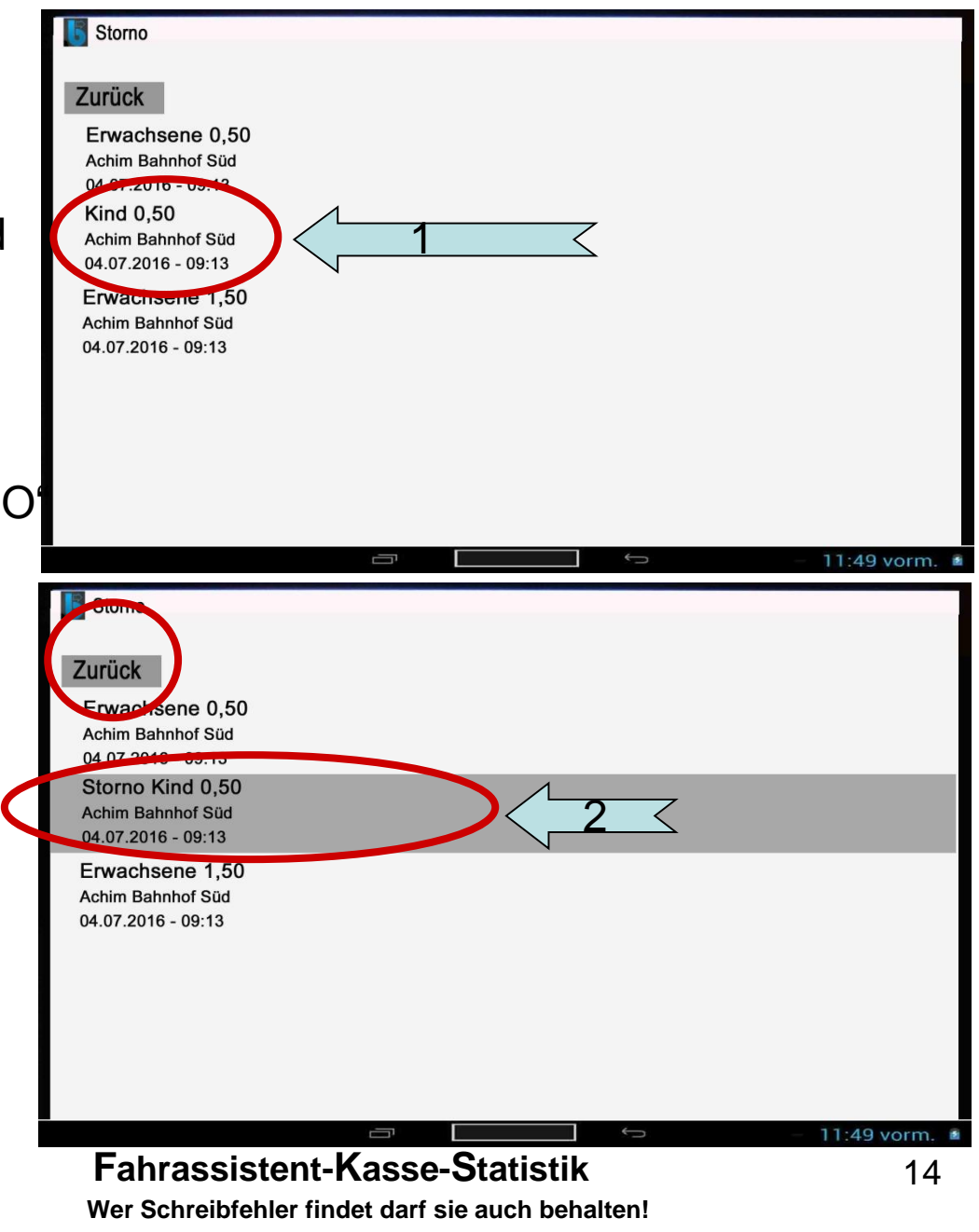

#### **Fahrgastanzahl im Bus**

- 1. Fahrgastanzahl Ergebnis der Anzahl der **Tickets (ohne Stornos)** = Einstieg minus Ausstieg
- 2. Die aktuelle Fahrgastanzahl bleibt auch bei Fahrerwechsel bestehen. Wird nicht auf Null gesetzt Nur wenn Tablet ausgeschaltet wird
- 3 Mit den Feldern Minus und Plus kann die Fahrgastanzahl geändert werden Hat aber keinen Einfluss auf die gebuchten Ein- und Ausstiege.

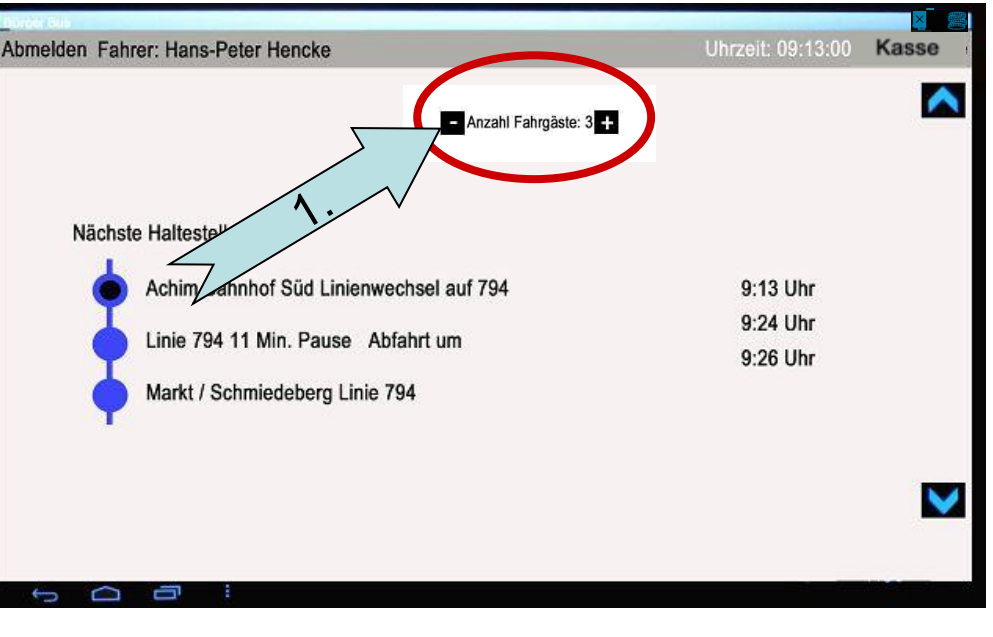

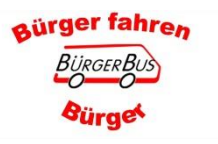

#### Kassengaststatistik für den/die angemeldete/n Fahrer/in

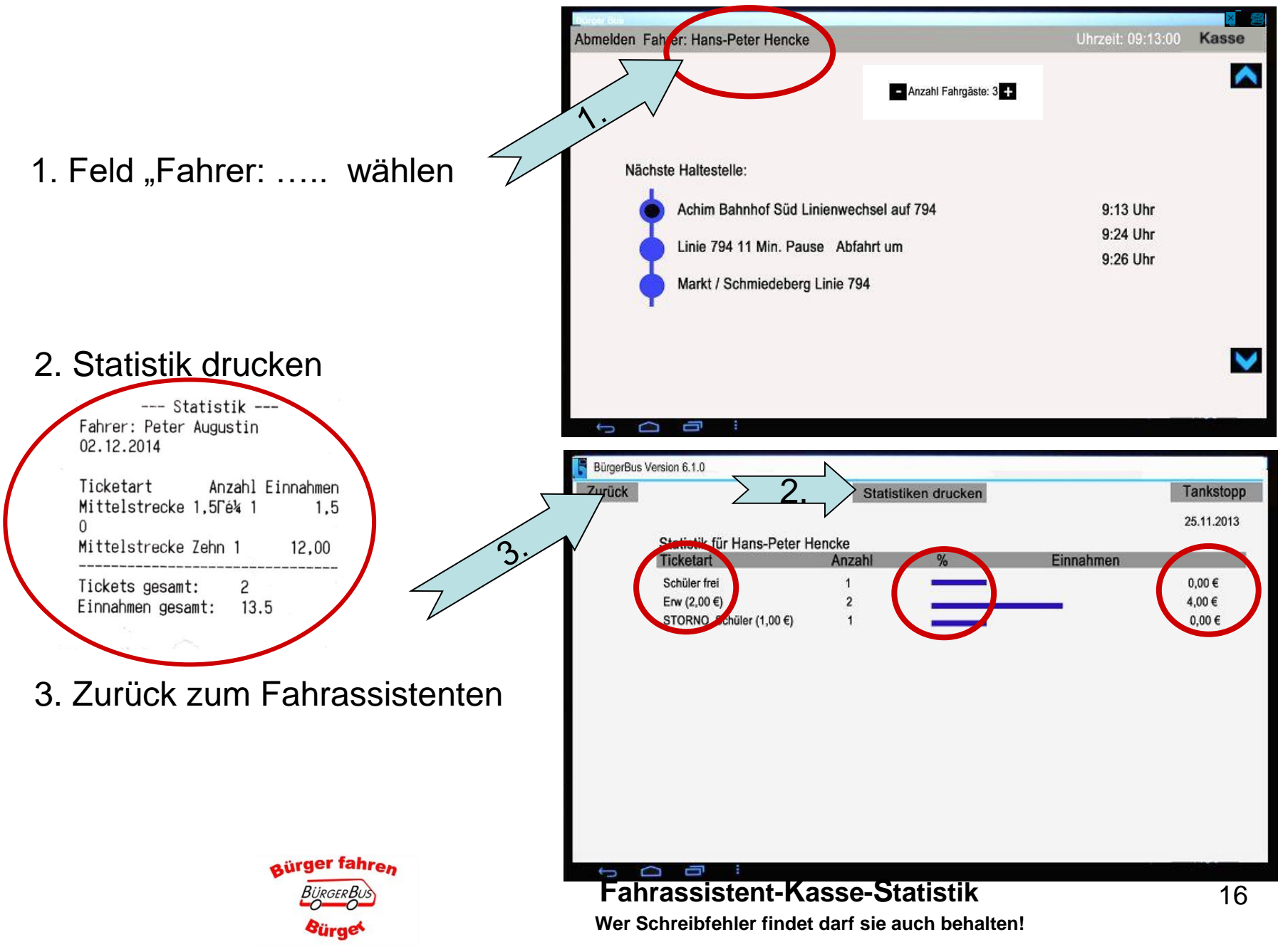

#### **Schichtende und Fahrerwechsel**

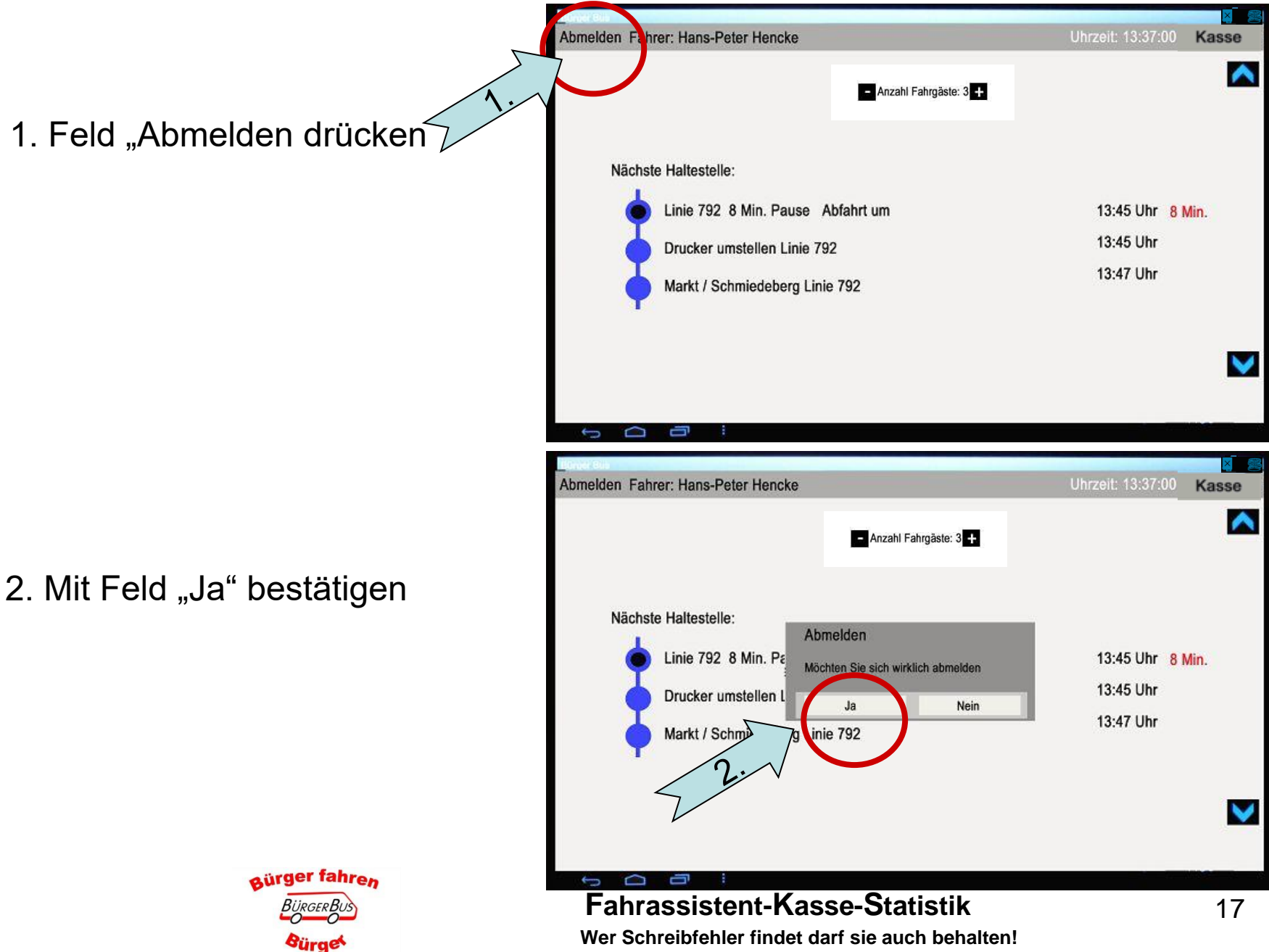

#### Kilometerstandsabfrage nur wenn in der APP Einstellung aktiviert wurde

- 1. Kilometerstand des Fahrzeuges mit dem Eingabefeld eingeben.
- 2. "OK" wählen.
- 3. "OK wählen

Hinweis wenn Tankeingabe getätigt wird: -Bitte den Hinweis im Bereich Tankdaten beachten

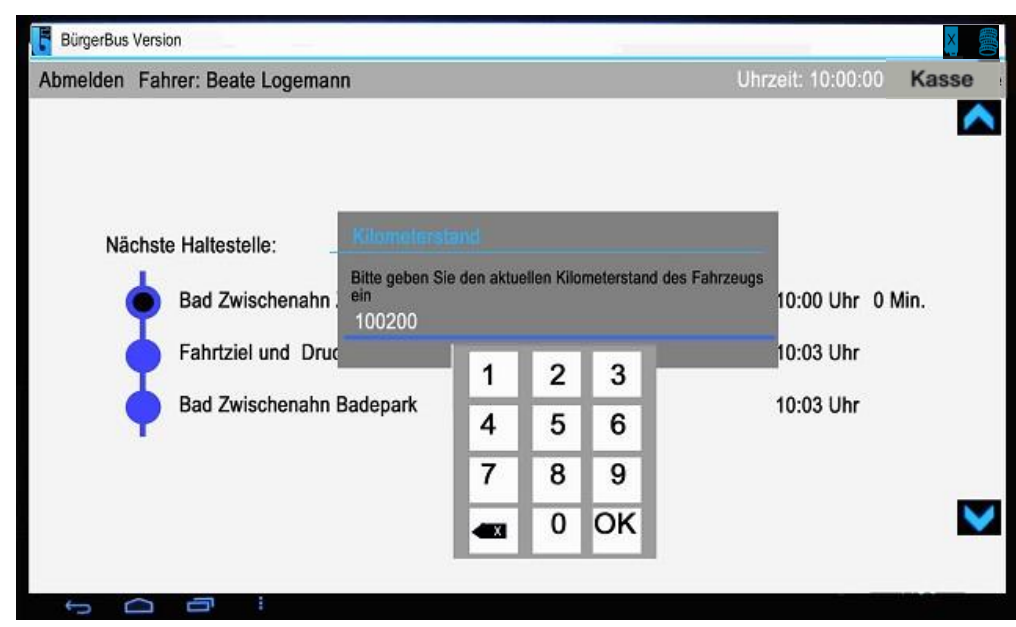

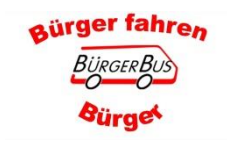

**Fahrassistent-Kasse-Statistik** Wer Schreibfehler findet darf sie auch behalten!

#### **Fahrerteam-Auswahlliste**

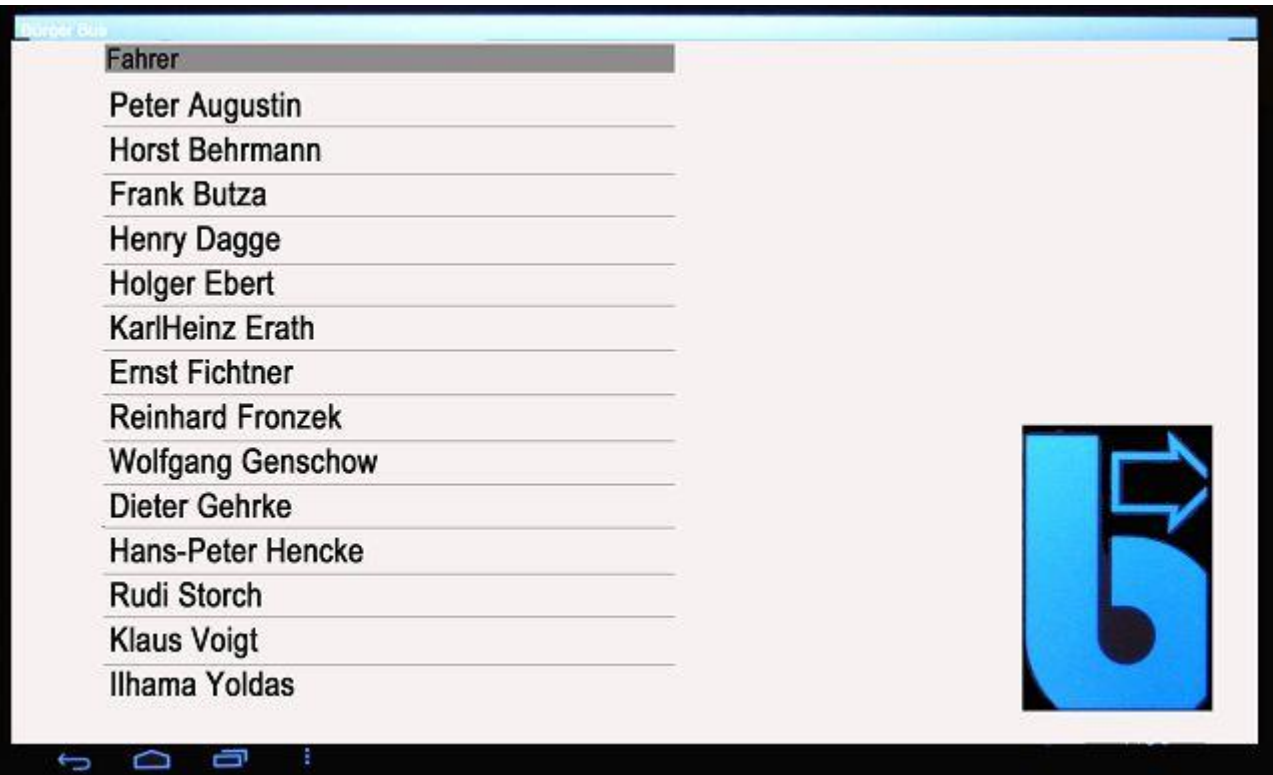

Neue/r Fahrerin/er kann sich anmelden, siehe Seite 3.

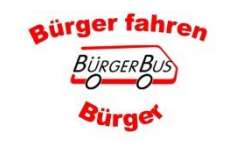

# **Wichtig: Nach der letzten Schicht Tablet ausschalten**

Peter Augustin **Horst Behrmann Frank Butza Henry Dagge Holger Ebert** 

KarlHeinz Erath **Ernst Fichtner** 

**Reinhard Fronzek Wolfgang Genschow** Dieter Gehrke Hans-Peter Hencke

Rudi Storch

Klaus Voigt Ilhama Yoldas

- 1. Das mit dem Pfeil angezeigte Symbol antippen
- 2. Tablet zeigt den "Desktop" an. \* Das Tablet kann jetzt durch kurzes antippen des Netzschalters in den Ruhezustand gebracht werden. T E

Oder

\* Das Tablet schaltet sich aber auch selber nach ca. 5. Minuten in den Ruhezustand.

**Bitte immer das Tablet mit der Ansicht** des "Desktop" ausschalten, **Stromverbrauch ist ansonsten zu** hoch. Der/Die nächste Kollege/in wird

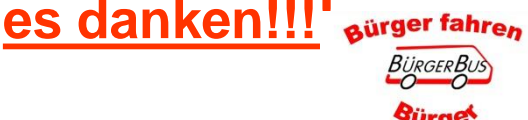

#### **Fahrassistent-Kasse-Statistik** Wer Schreibfehler findet darf sie auch behalten!

7:45 ₽

Ticket BB

 $rac{2a\cos\theta}{P\cos\theta}$ 

BürgerBl

#### **Allgemeine Hinweise**

Wenn man aus Versehen beim Antippen des Bildschirms zu einer nicht gewollten Ansicht kommt.

Mit dem Symbol kommt man wieder zurück

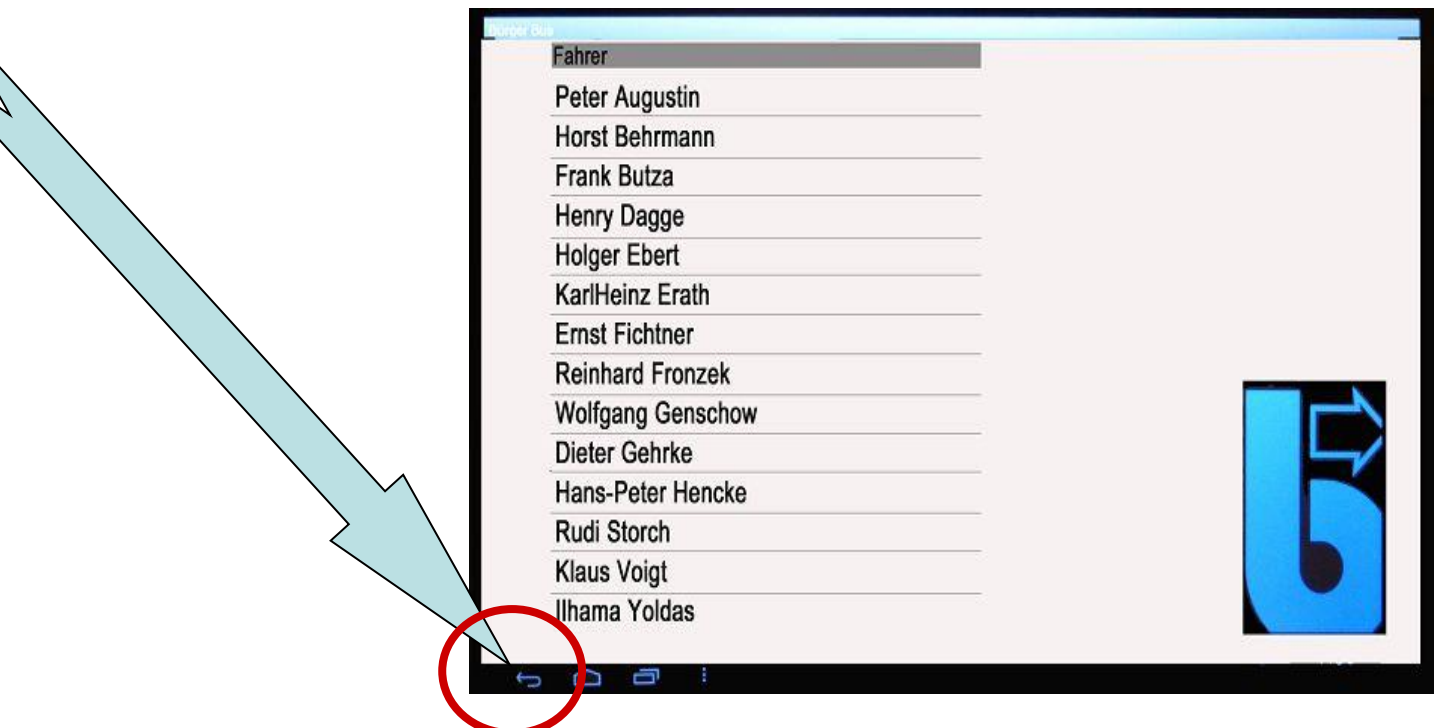

Das Aktivieren von anderen APPs oder anderen Funktionen ist verboten

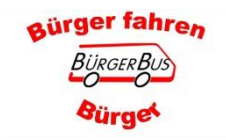

Fahrassistent-Kasse-Statistik Wer Schreibfehler findet darf sie auch behalten!

# **Was zeigt mir der Bildschirm** im Detail noch an?

# Hinweise für den Fahrer ohne **Bedienung des Tablets**

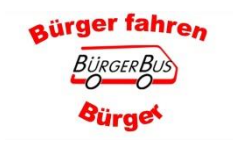

**Fahrassistent-Kasse-Statistik** Wer Schreibfehler findet darf sie auch behalten!

#### Zusätzliche Informationen für den/die Fahrer/in

- 1. Bus fährt Markt / Schmiedeberg ab und nach ca. 80m zeigt das Display die Ankunftszeit am "Achimer Bahnhof Süd" an
- 2. Wenn der Bus am Bahnhof ankommt, zeigt das Display \* die neue I inie an (ausgenommen 791)
	- \* die geplante Pausenzeit
	- \* die Abfahrtzeit
- 3. Die Zeitdifferenz zeigt an wie lange ich noch Pause habe bzw. wann ich laut Fahrplan los fahren muss

aürger fahren

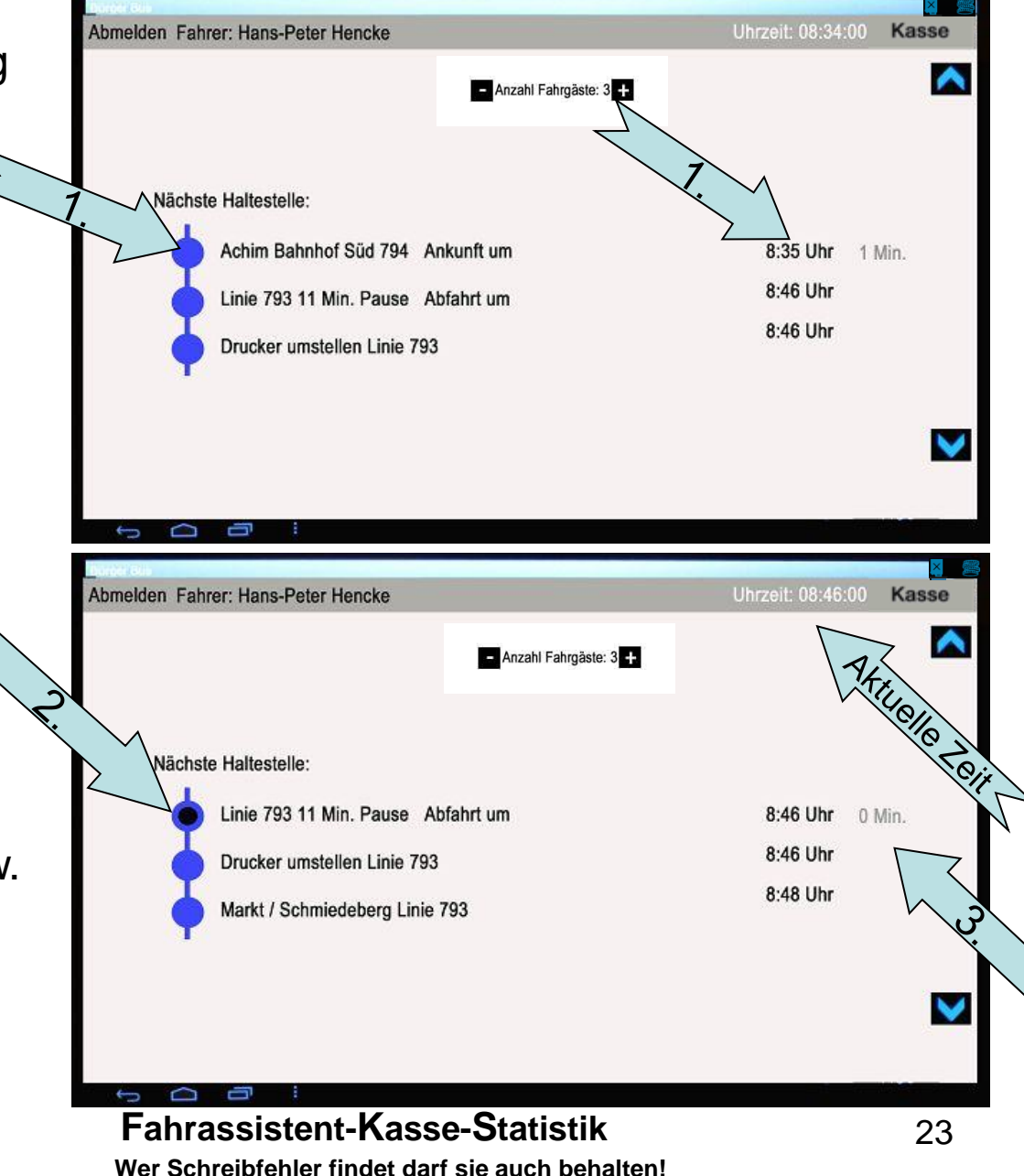

#### Hinweise zum Fahrplan und der aktuellen Zeit

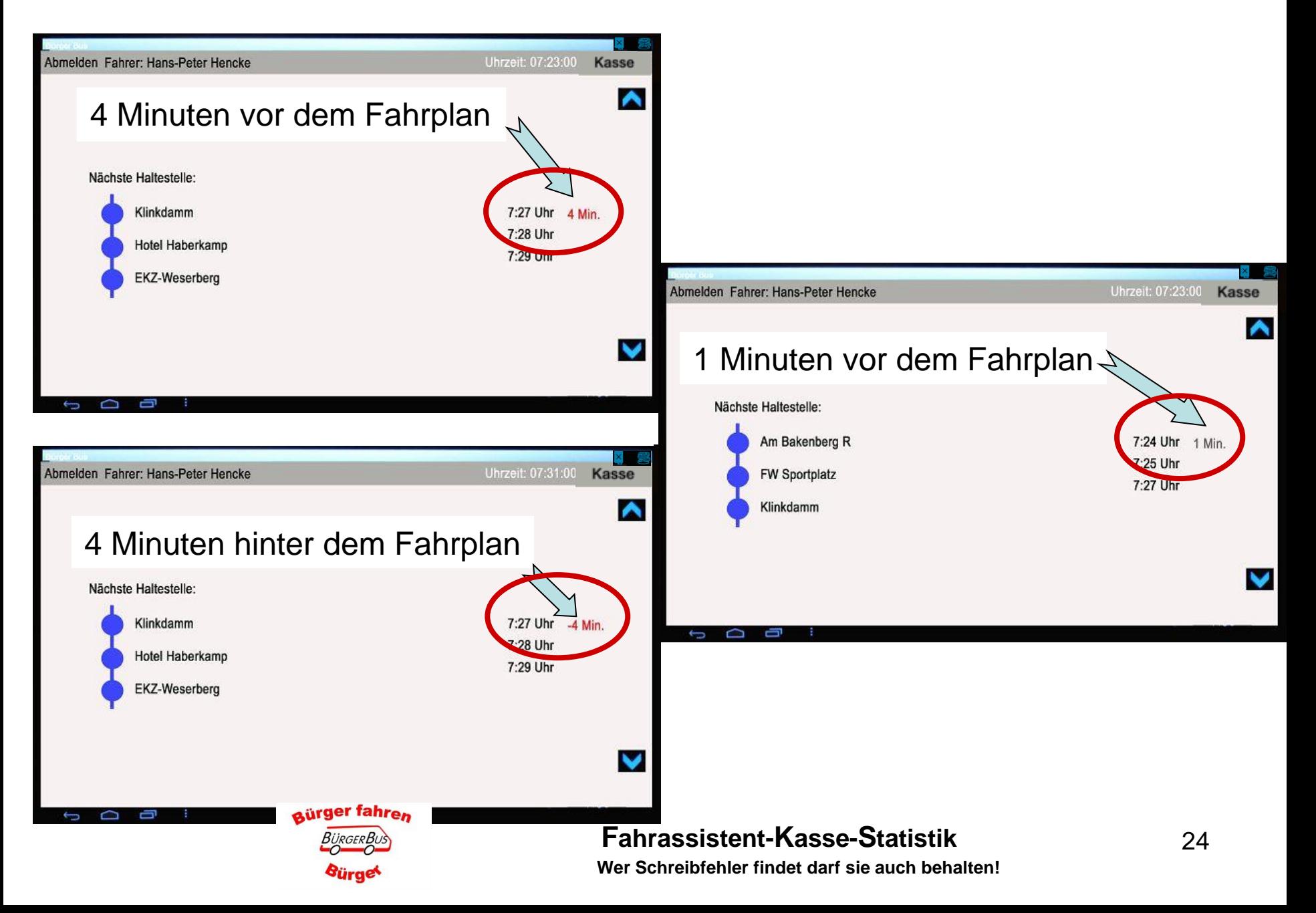

## Zusätzliche Informationen für den/die Fahrer/in

Bus steht "Moordamm"

#### Hinweis für das Fahrerteam: Richtungsanzeige wechseln

Hinweis für das Fahrerteam: Wenn FahrGäste für die Linie 792 im Bus sind und Bus verspätet ist, den zweiten **Bus anrufen.** 

Hinweis für das Fahrerteam Können auch als Audio-Ansage eingestellt werden. In dem Falle erscheint der Hinweis nicht auf dem Fahrassistenten

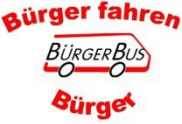

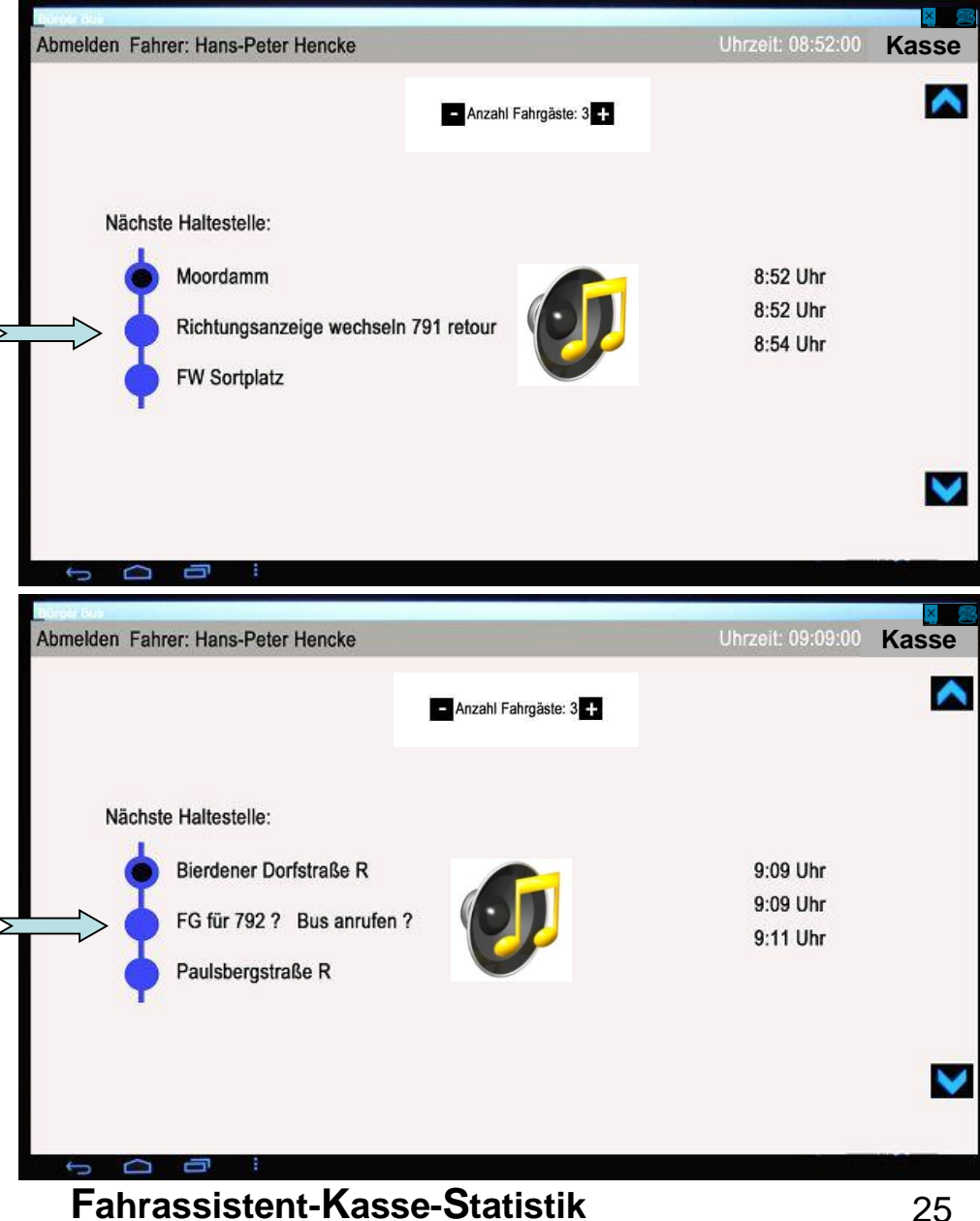

# **Weitere Bedienung im Sonderfall**

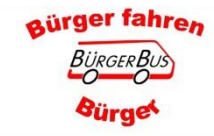

Fahrassistent-Kasse-Statistik Wer Schreibfehler findet darf sie auch behalten!

#### Verspäteter Schichtbeginn

Nach dem einloggen geht das Programm auf die Haltestelle wo der Bus laut dem Fahrplan Sein müsste. (Uhrzeit nicht GPS Signal)

Zurück zum Schichtbeginn:

1. Pfeil nach oben berühren

2. Bis die gewünschte Haltestelle (Schichtbeginn) erscheint

aürger fahren

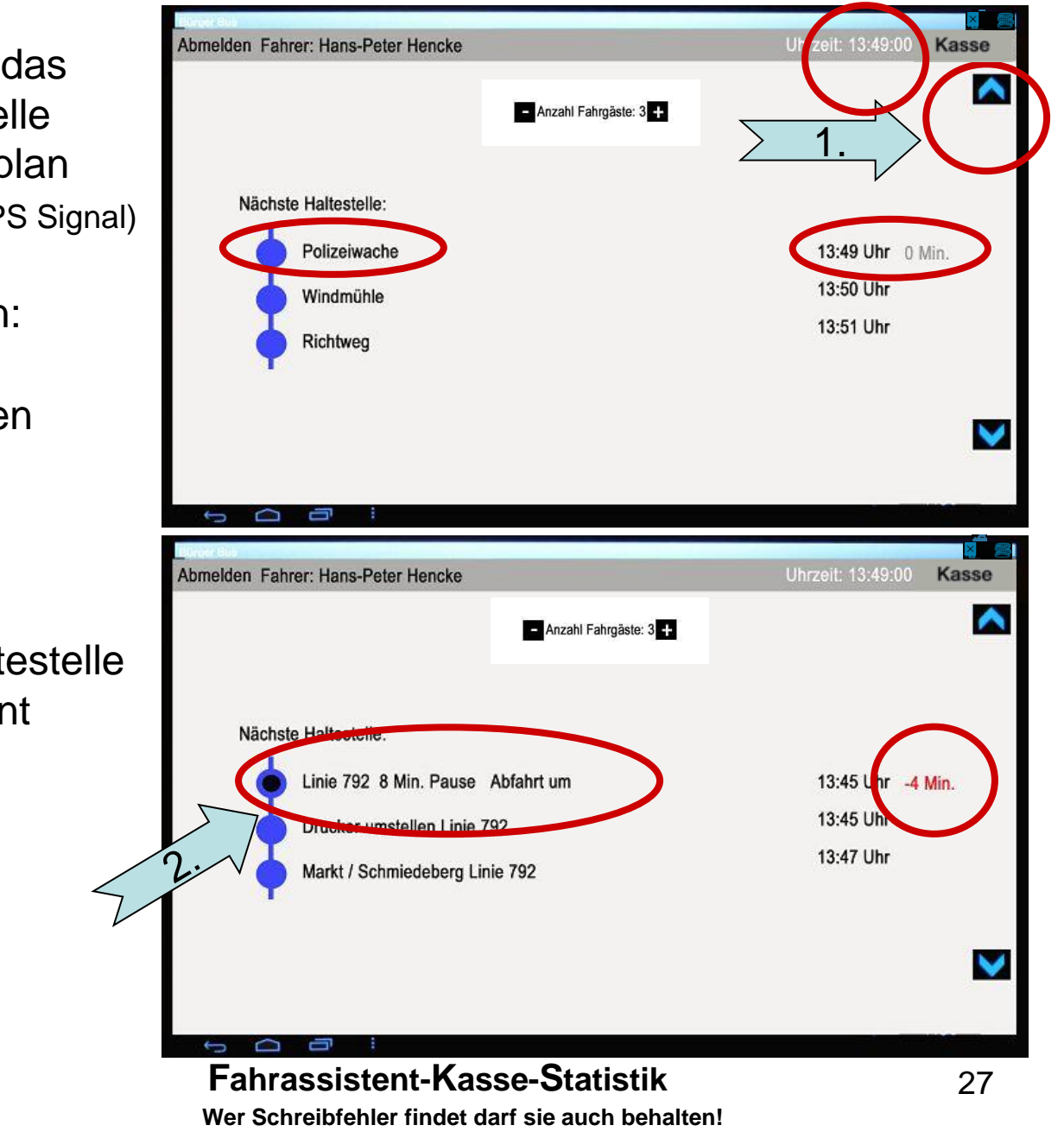

#### Nachträgliches Buchen von Fahrgästen

Wenn man Fahrgäste vergessen hat zu buchen, bitte wie folgt vorgehen:

(nur bei Fahrzeugstillstand, sollte die Ausnahme sein)

1. Pfeil nach oben berühren und im Fahrplan die entsprechende Haltestelle suchen.

(Dort wo nicht gebuchte Fahrgastbewegungen waren)

- 2. Bis die gewünschte Haltestelle an der oberen Position erscheint
- 3. Das Feld Fahrgäste antippen

aürger fahren

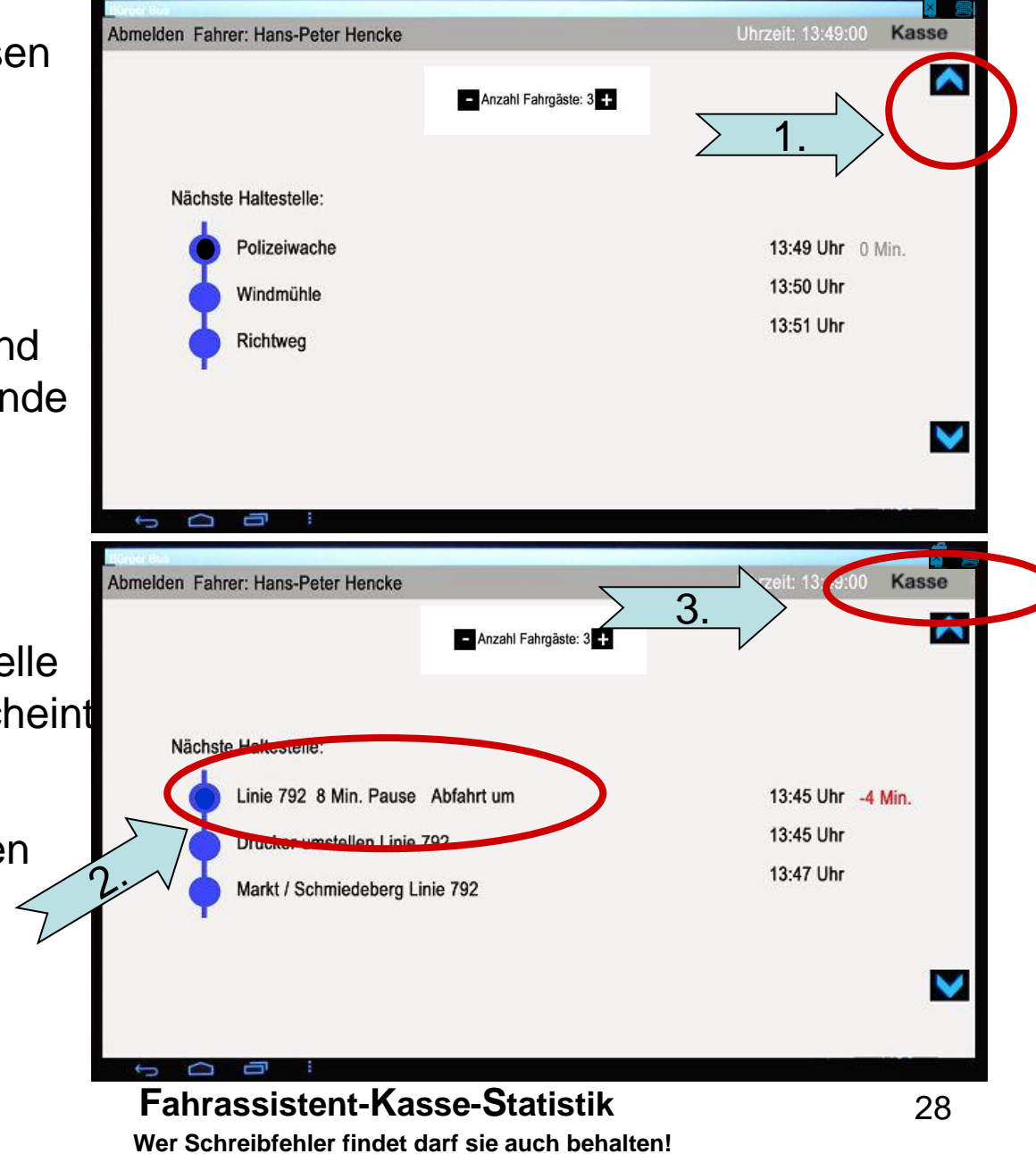

### **Ticket-Erfassung / Druck**

- 1. Anzeige der gewählten Ziel Haltestelle
- 2. Nur die Fahrkarten für diese Verbindung werden angezeigt. Max. 10 Fahrkarten können angezeigt werden Wenn weiter Fahrkarten zur Auswahl stehen, erscheinen die Pfeiltasten
- 3. Die gewünschte Fahrkarte wählen Fahrkarte wird ausgedruckt.
- 4. Fahrkarten Sammeldruck (Stammdaten) Die gewählten Fahrkarten erscheinen sowie die Gesamtsumme.
- 5. Korrektur der Eingabe "STORNO", es öffnet sich ein neues Fenster, siehe Seite 15.
- 6. Zurück zum Fahrassistenten **Ab FFS 710/FKS 5.2.2 wird die Anzeige automatisch geschlossen wenn der Bus weiter fährt**

**Hinweis:** Wochen- und Monatkarten können nur für die/den aktuelle/n Woche Konnen nur nur die/den aktuelle/in vvoorleen verhanden

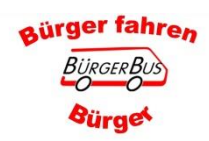

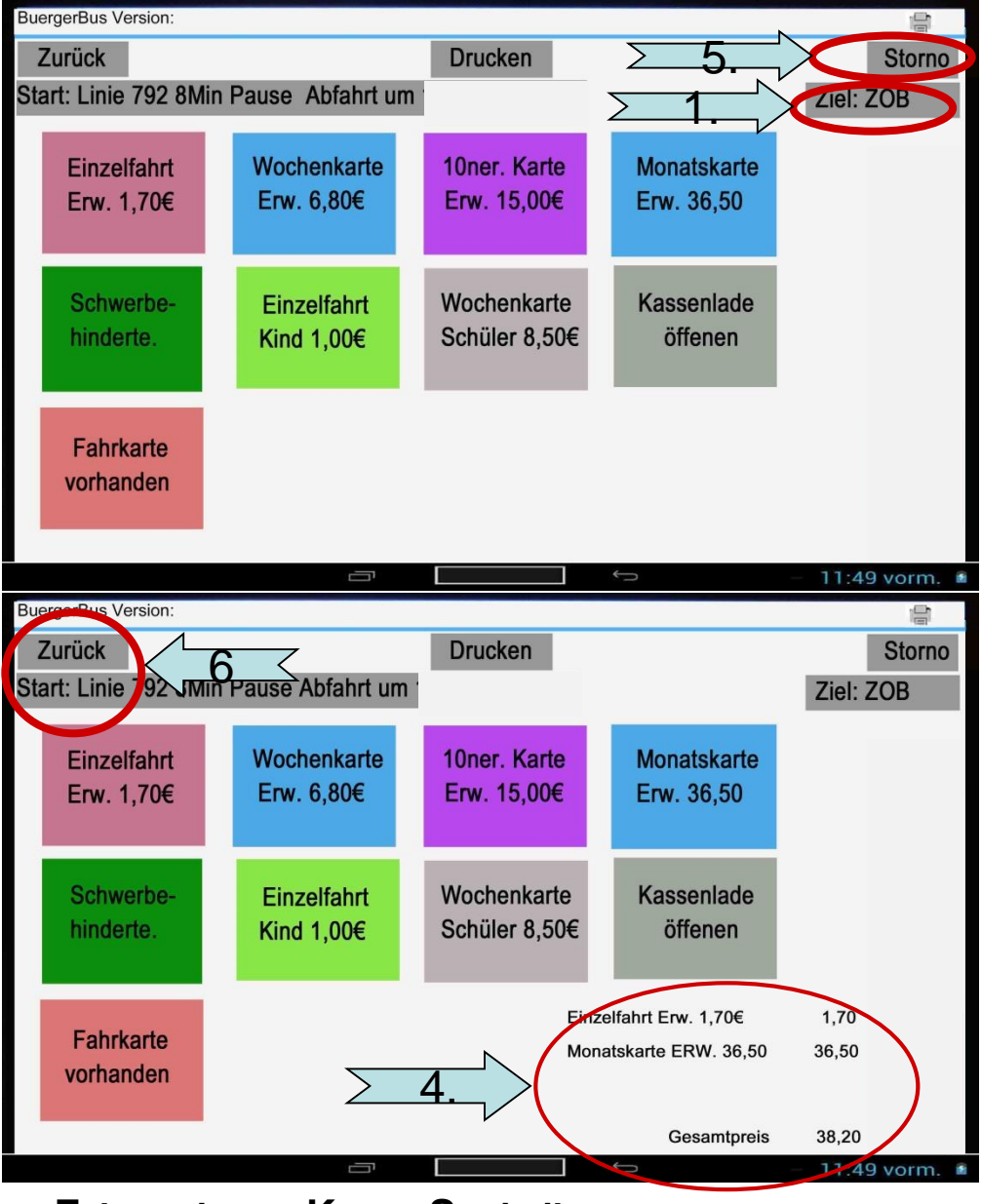

#### **Wer Schreibfehler findet darf sie auch behalten! Fahrassistent-Kasse-Statistik**

#### Nachträgliches Buchen von Fahrgästen

Danach manuell wieder auf aktuelle Haltestelle gehen

1. Pfeil nach unten berühren und im Fahrplan die entsprechende Haltestelle suchen.

(Dort wo der Bus zurzeit steht)

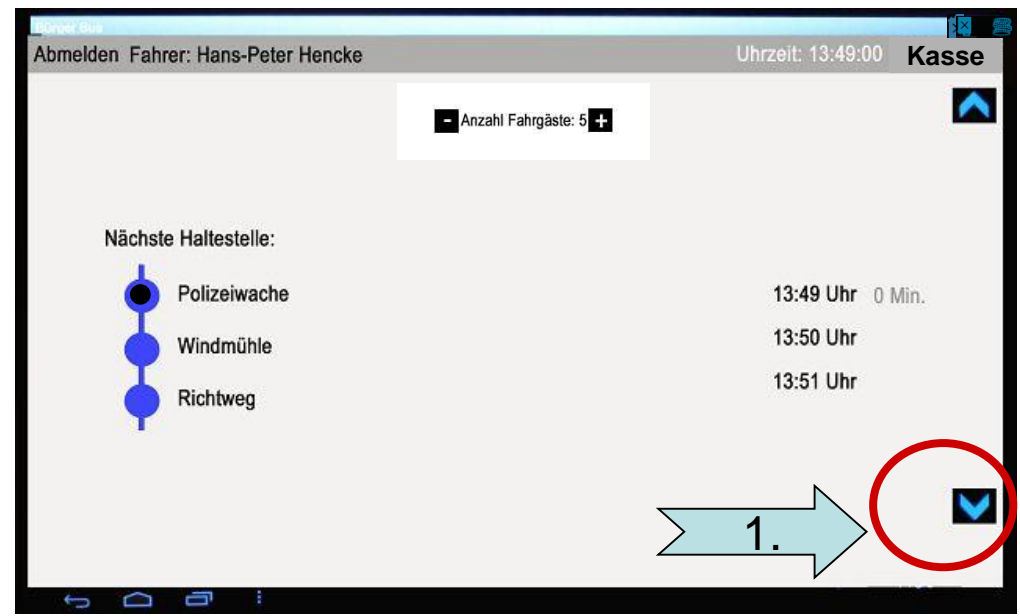

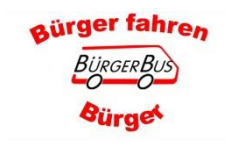

Fahrassistent-Kasse-Statistik

# **Weitere Eingabefunktionen**

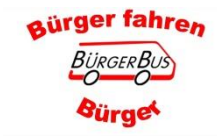

Fahrassistent-Kasse-Statistik Wer Schreibfehler findet darf sie auch behalten!

### Tankdaten: Eingaben und Übersicht

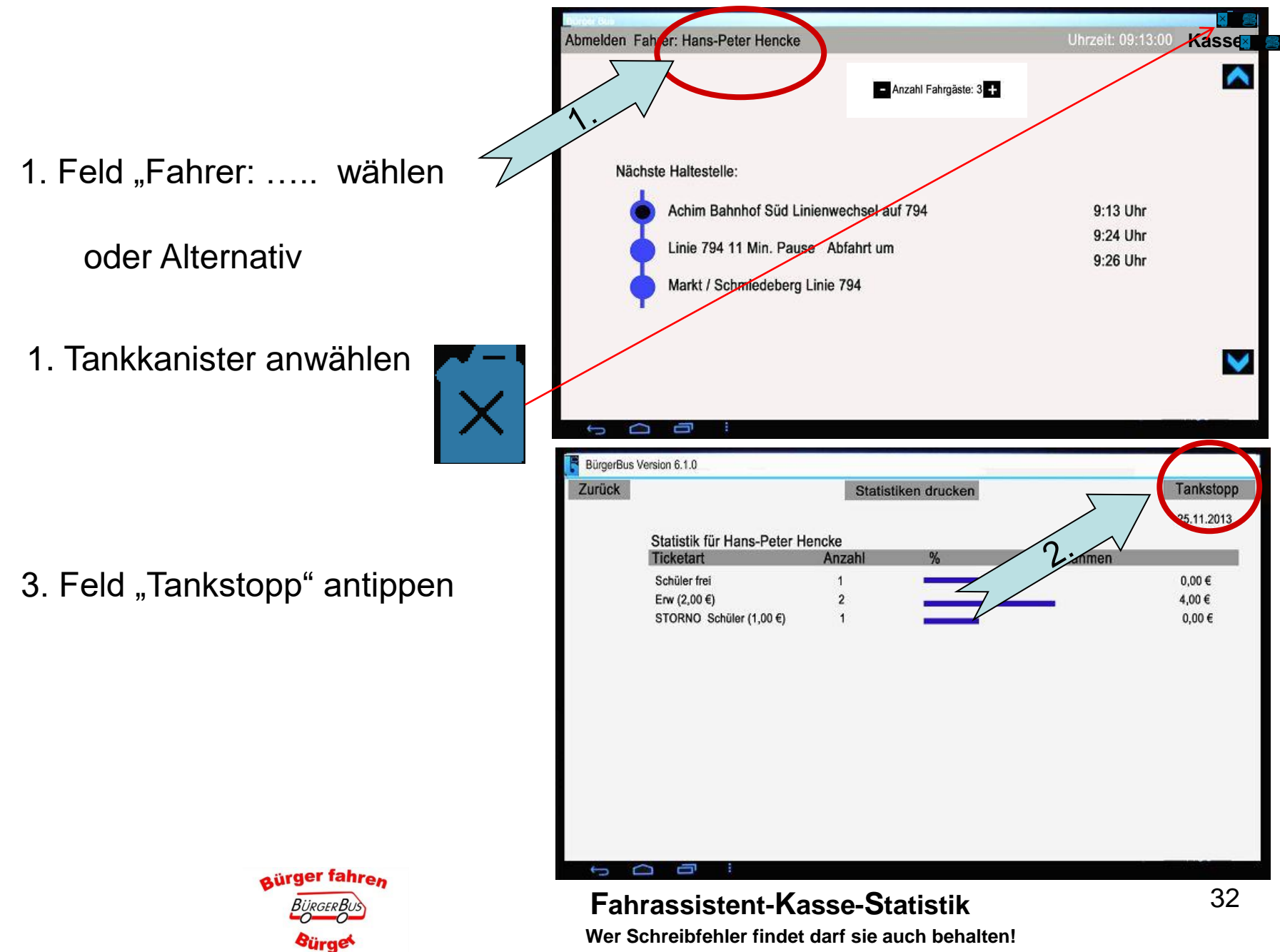

## **Tankdaten: Eingabe und Übersicht**

- 1. Eingabe der entsprechenden Daten. Das entsprechende Eingabefeld antippen und die Tastatur erscheint.
- 2. Nach erfolgter Eingabe Feld "Tankstopp speichern" wählen
- 3. "Zurück" wählen

Oder

- 4. Alle Tankstopps anzeigen. Feld "Liste Tankstopps" anklicken
- 5. Zurück zur Fahrgaststatisty Feld "Zurück" mehrfach antippen

#### **Hinweis zu Punkt 1 bei**

**Kilometerstandseingabe:**

ürgerBu **Sürge** 

- $\div$  Kilometerstand muss = > als Anfangskilometerstand und
- $\div$  Kilometerstand muss  $\lt$  = Endkilometerstand sein

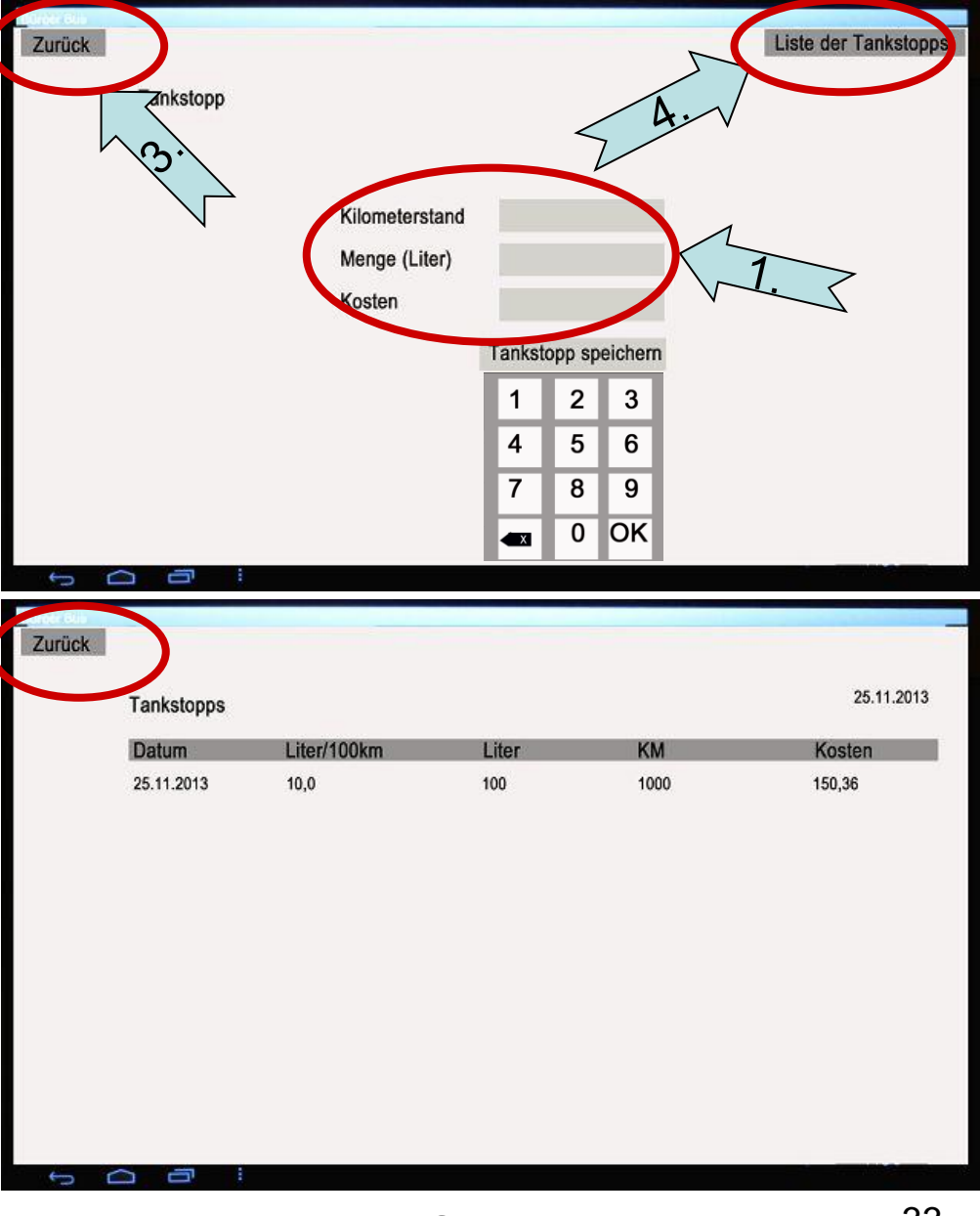

#### **Fahrassistent-Kasse-Statistik**